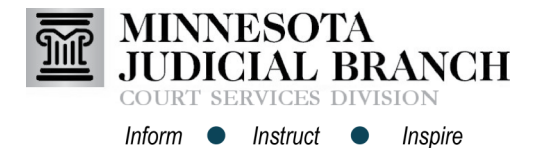

## Registering From an Email Invitation

### **Register from an email invitation**

- 1. Open the email account.
- 2. Locate and open the **email** from the firm administrator.

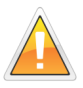

If there is not an email to register, contact the firm administrator and ask to have an email invite sent and repeat the steps above.

3. Click the **hyperlink** in the message body to begin electronic filing.

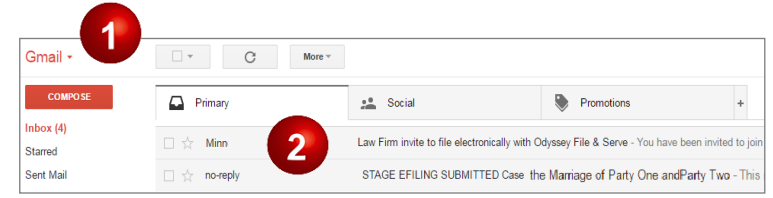

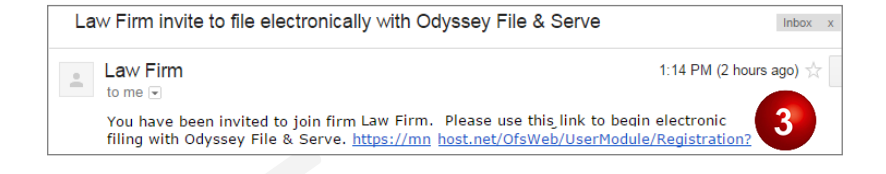

### **Register user information**

- 1. Enter the **required information**:
	- a. **First and Last Name**
	- b. **Email Address and Password**
	- c. **Security Question and Answer**
- 2. Click **Next**.

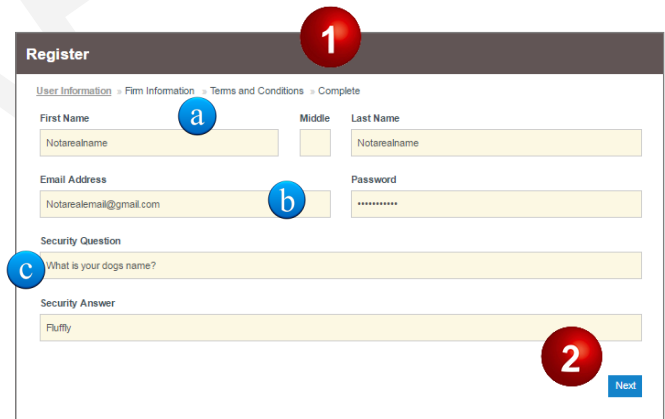

#### **Verify the registration is for the correct firm**

1. Review the **firm information**.

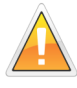

If this is not the correct firm, click the hyperlink "Not your firm." Contact the firm administrator and ask them to send another invite. Repeat all the steps above.

2. Click **Next**.

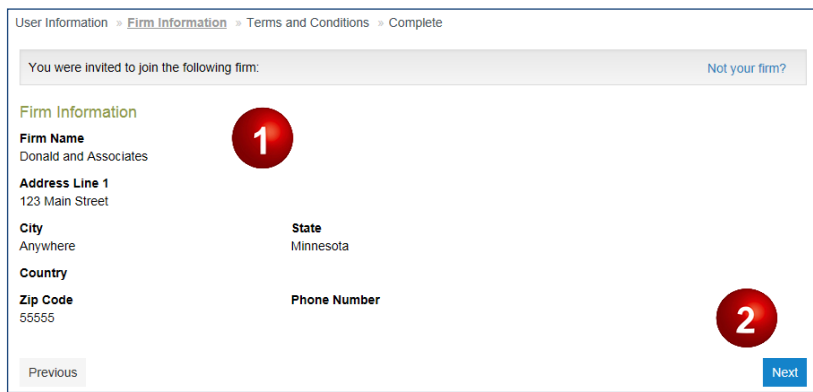

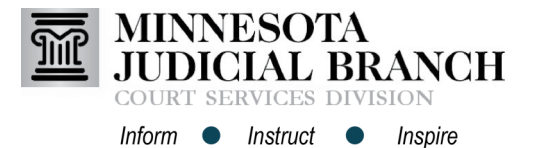

# Registering from an Email Invitation

## **Accept terms and conditions for the Odyssey**

## **eFile & eServe system**

- 1. Read the Odyssey File & Serve Usage Agreement.
- 2. Click **I Agree - Create My Account**.

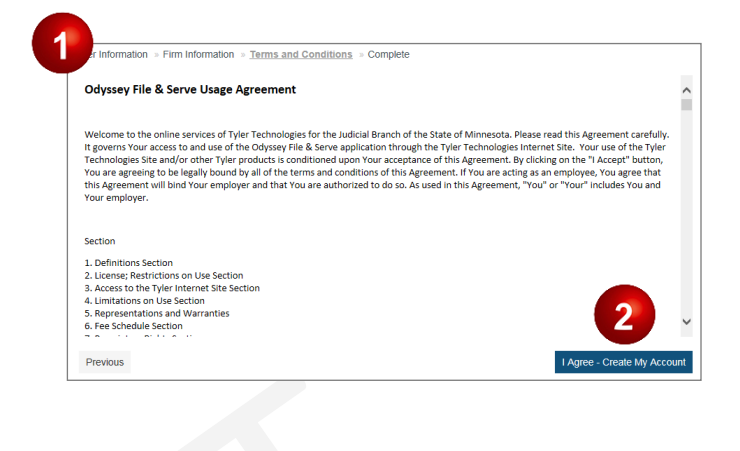

## **Complete the registration**

- 1. Open the **email account** provided during registration.
- 2. Open the email from **efilingmail @tylerhost.net**.
- 3. Click **Activate Account**.

If missing, check the junk or spam folder for the email.

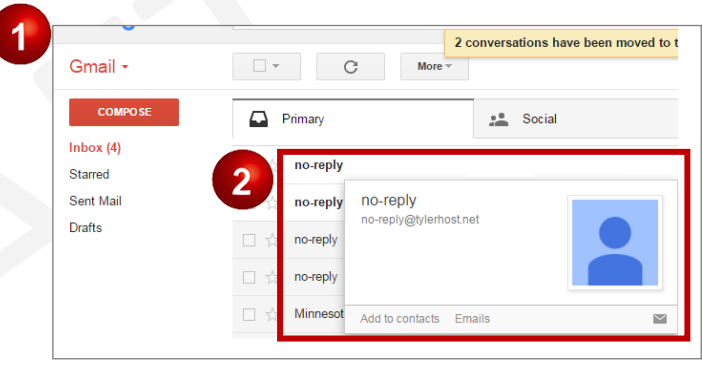

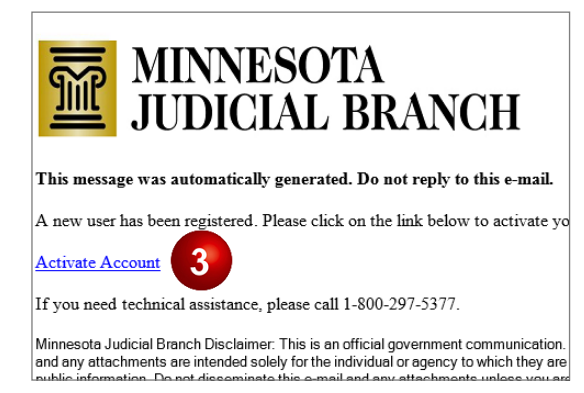